## **Como configurar mi cuenta de correo institucional para enviar correos como mi Grupo UTP.**

Paso1: Ingresas a tu cuenta de correo UTP

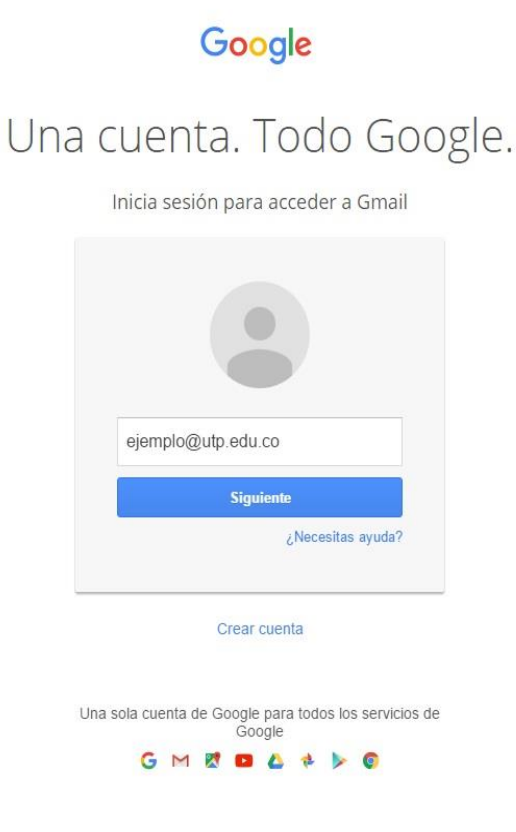

Paso 2: En el correo institucional das clic en Configuración.

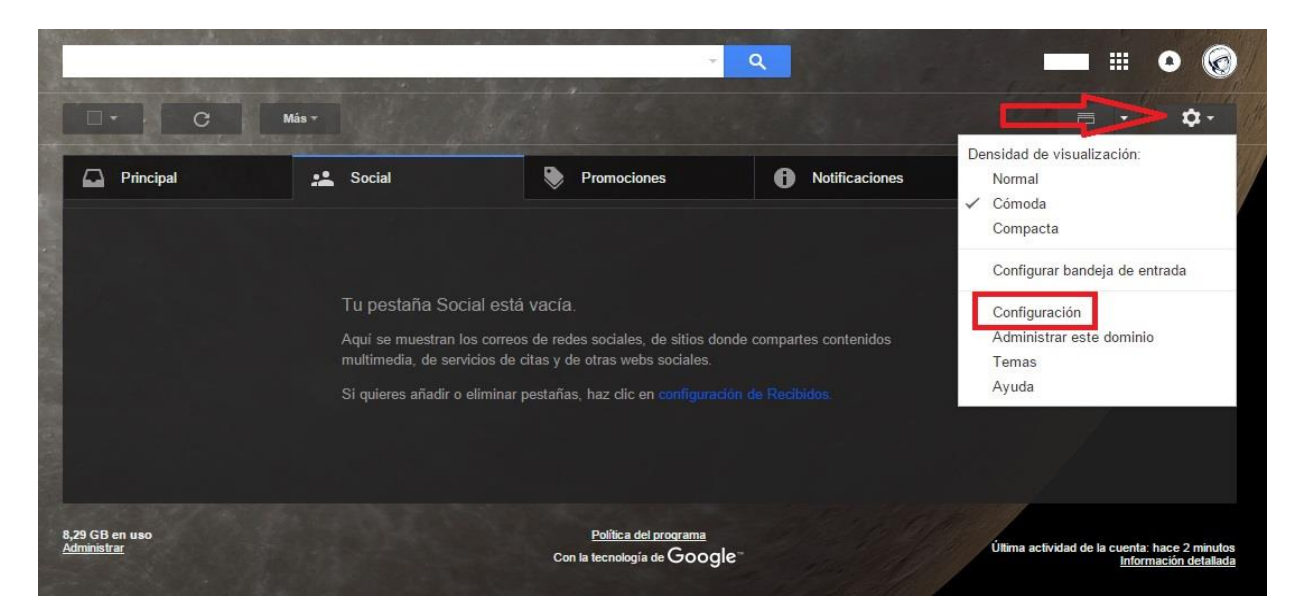

Paso 3: En configuración das clic en Cuentas y en Cuentas das clic en Añadir otra dirección de correo tuya.

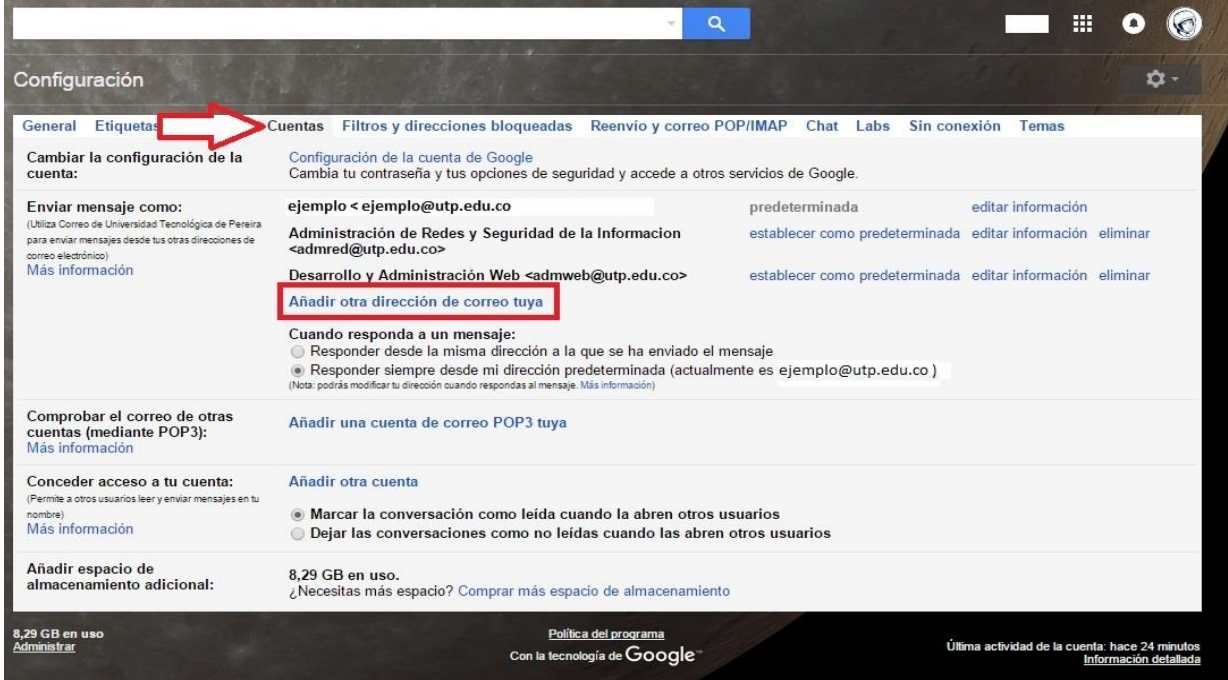

Paso 4: En Añadir otra dirección de correo tuya editas el Nombre ya que por defecto aparece tu nombre y digitas el nombre del Grupo UTP y en dirección de correo electrónico digitas el correo electrónico institucional que corresponda al Grupo UTP al cual pertenezcas y das clic en Siguiente paso.

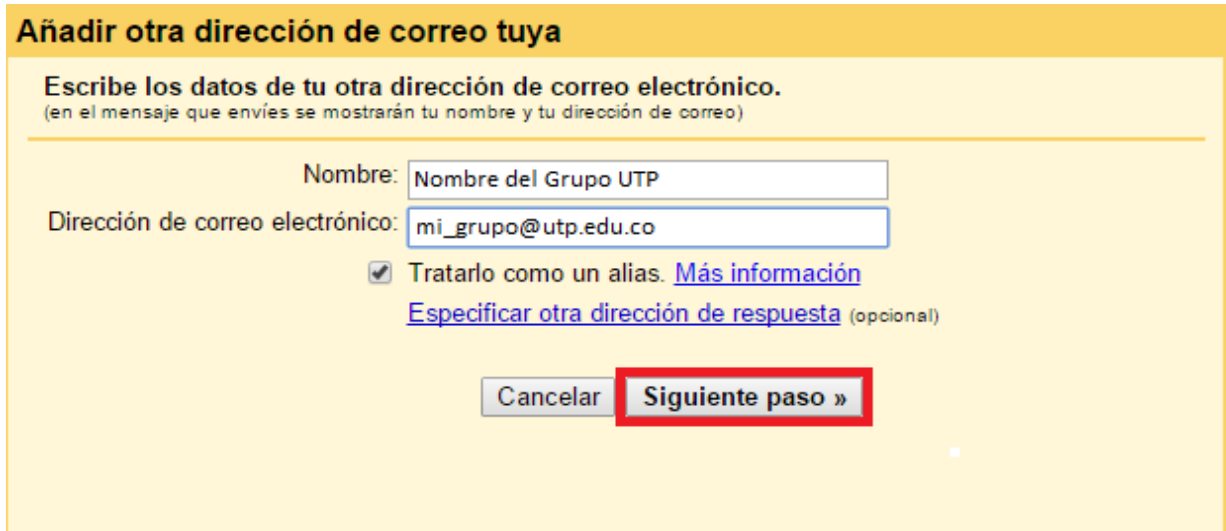

Paso 5: Das clic en Enviar verificación.

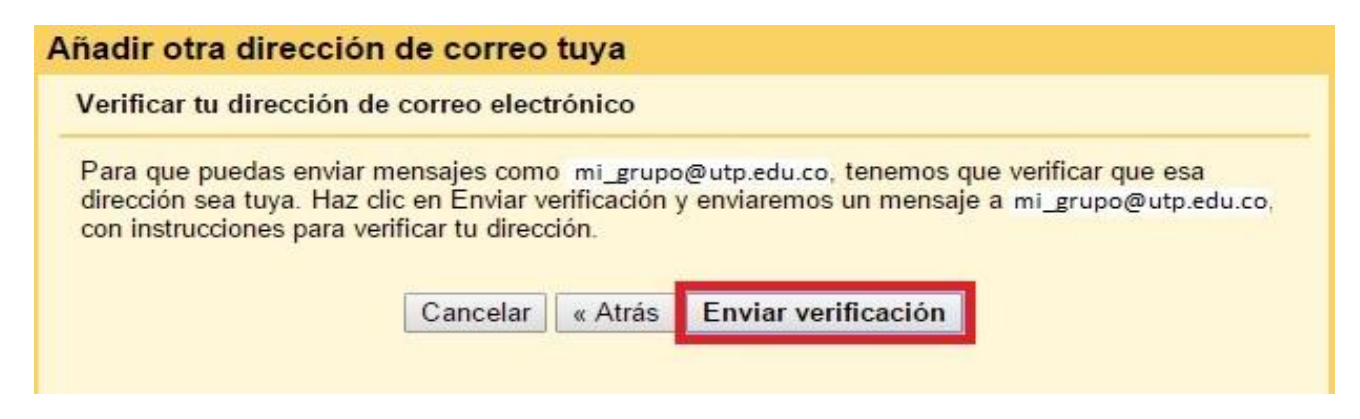

Paso 6: En la bandeja de entrada de tu correo electrónico institucional hay un correo con asunto Confirmación de Universidad Tecnológica de Pereira en el cual relacionan un Código de confirmación el cual debes copiar.

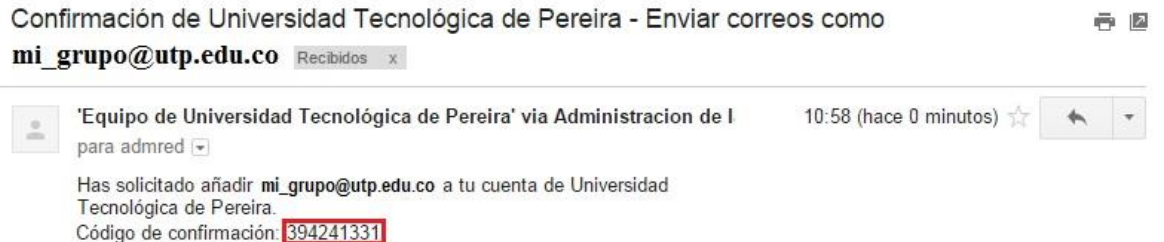

Paso 7: Digitas el Código de confirmación en la ventana anterior das clic en Verificar.

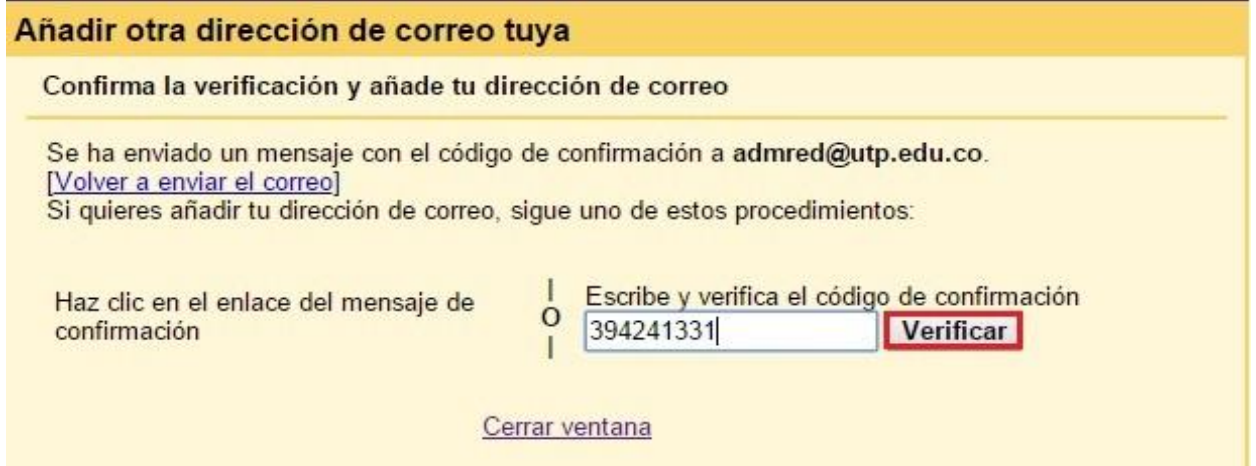

Paso 7: Al momento de enviar un correo desde tu cuenta de correo institucional lo puedes hacer a nombre propio o a nombre de mi grupo UTP haciendo clic en el icono

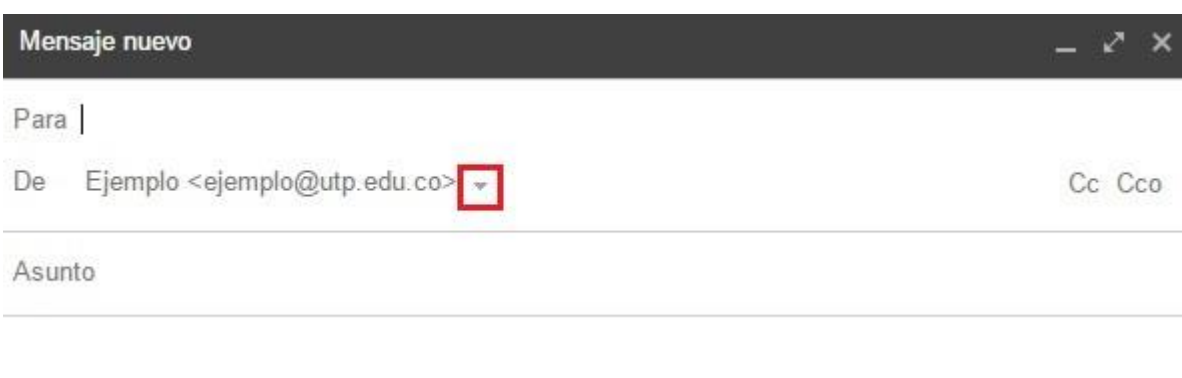

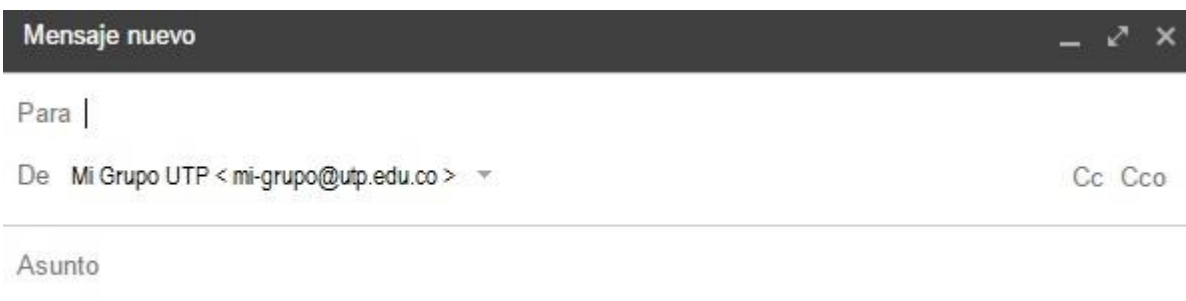

Dirija sus inquietudes a: Administración de Redes y Seguridad de la Información Edificio 3 Oficina 3-307 e-mail: [admred@utp.edu.co](mailto:admred@utp.edu.co) Teléfono: 3137144